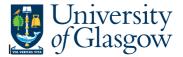

## 001 Requisition Workflow Approval

In Agresso there is a specific browser enquiry that allows you to check who has to approve a requisition or who has approved a requisition.

To open the specific Browser Enquiries:

Select the Reports Tab that can be found depending on how the user's individual menu is set up.

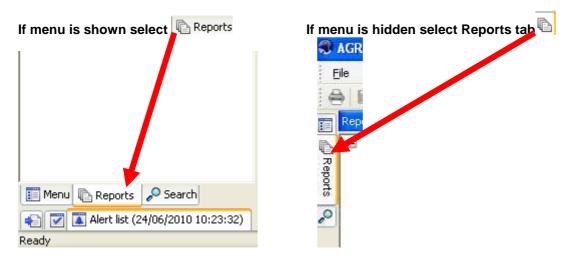

From the reports menu select

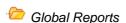

01- Purchase Order Details

001 Requisition Workflow Approval (double-click to open)

1. The following screen will be displayed:

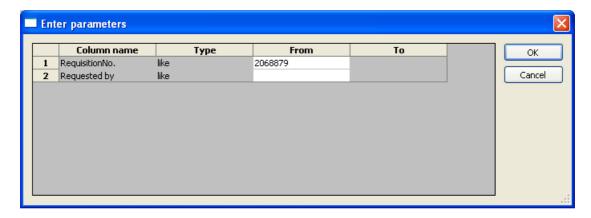

- 2. Enter your Requisition code or Username you require
- 3. The details will of your result will appear:

NB: If the results screen produces no value, then either:

- (a) The search criteria is inaccurate; e.g. Wrong requisition number
- (b) There are no results for the particular search
- (c) You do not have access to the results

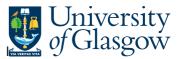

4. the following screen should appear:

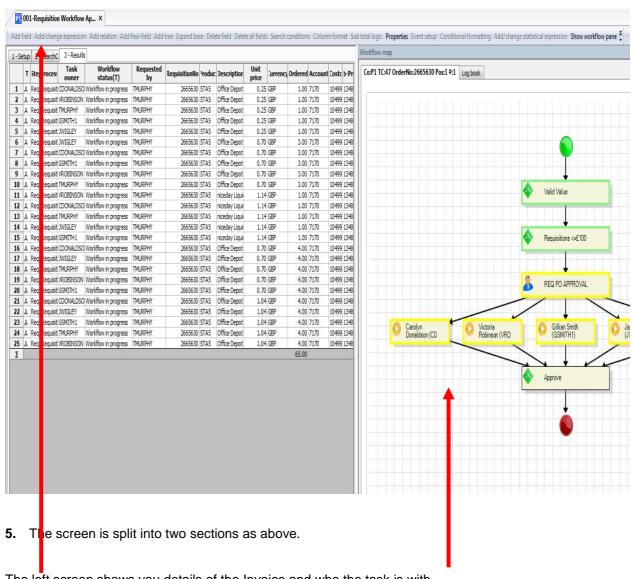

The left screen shows you details of the Invoice and who the task is with.

The workflow status can be seen and who the task is with for each row..

Workflow status(T) Requested by RequisitionNo. Product Description Unit Unit descr Unit price Curr. amount

IAN 2068879 R13 Agresso Training Courses ONE Unit 1,400.00 1,400.00 1

The right screen shows you the Workflow Map